# 广州市科技计划管理系统 项目申报操作指南

2016年3月

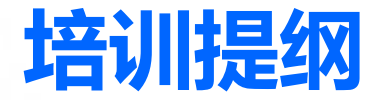

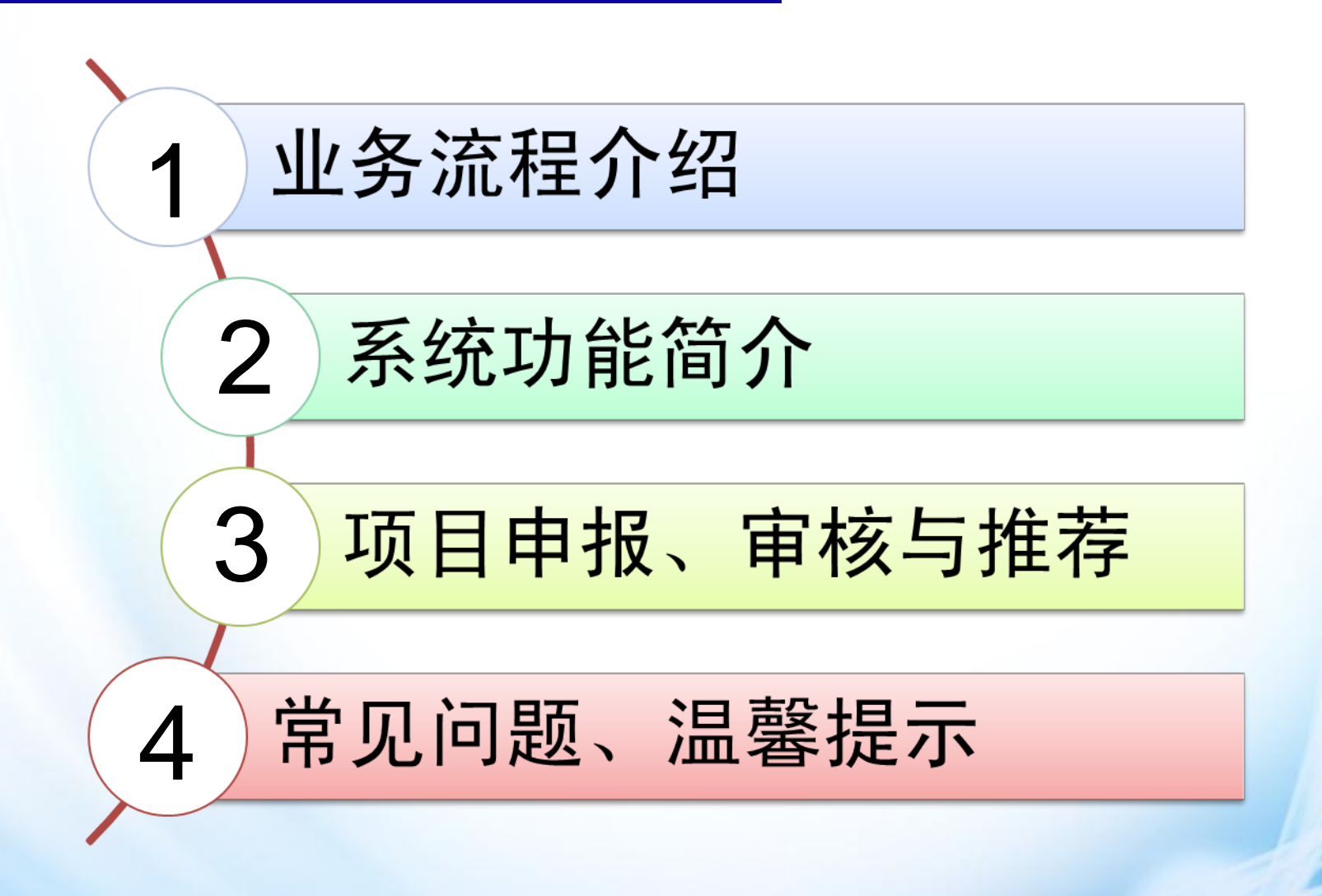

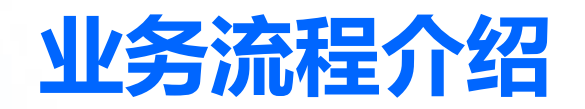

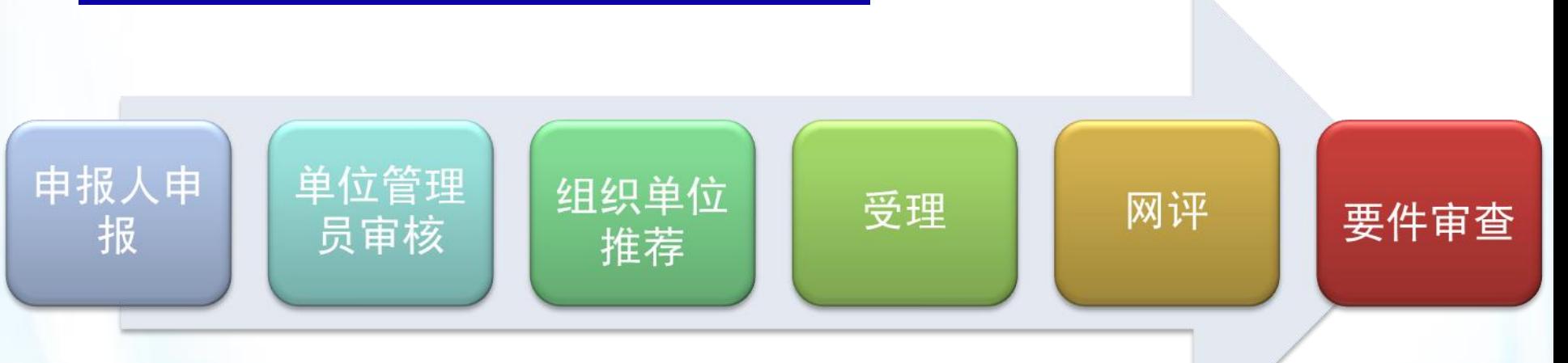

### 业务说明:

1、科技计划项目申报首先由申报人账号进行申报,填写完成后提交单位管理员审核。 2、单位管理员审核通过后填写审核意见后发送至组织单位审核推荐,若需修改则填写 修改意见后退回给申报人进行修改。

3、组织单位对审核通过并推荐的项目填写推荐意见后发送至受理机构进行受理,不予 推荐或需退回修改的项目,填写退回意见后退回至申报单位。

4、成功推荐至受理机构的项目,由申报人在系统中下载打印纸质申报材料经签字盖章 后提交受理机构。

5、成功受理的项目由科技服务中介机构组织专家进行网上评审,受理和评审结果网上 公开。

6、专家网上评审结束后,根据年度预算及网评结果择优选取项目进行要件审查。

7、通过要件审查后,根据各专题具体要求对部分项目进行可行性论证、预算评审。

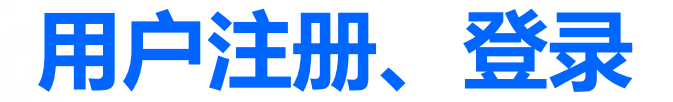

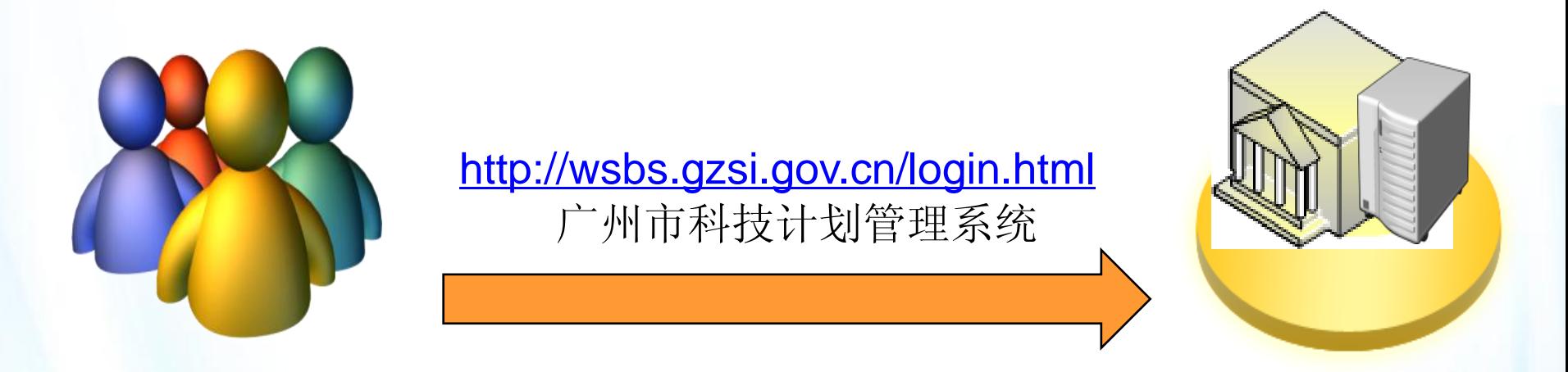

申报人、申报单位管理员

科技计划管理系统

#### 组织单位

温馨提示:

 $\sqrt{2}$ 

1、新用户注册申报单位管理员账号,登录后在"我的信息"中完善单位信息,在" 账号管理"中分配申报人账号。

2、2015年3月12日前在原科技计划系统中注册过的用户,直接使用原系统的用户名 、密码在新系统中登录即可。

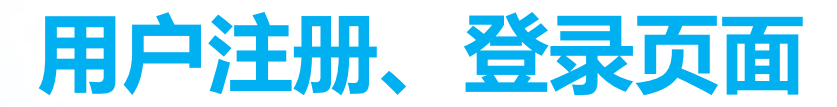

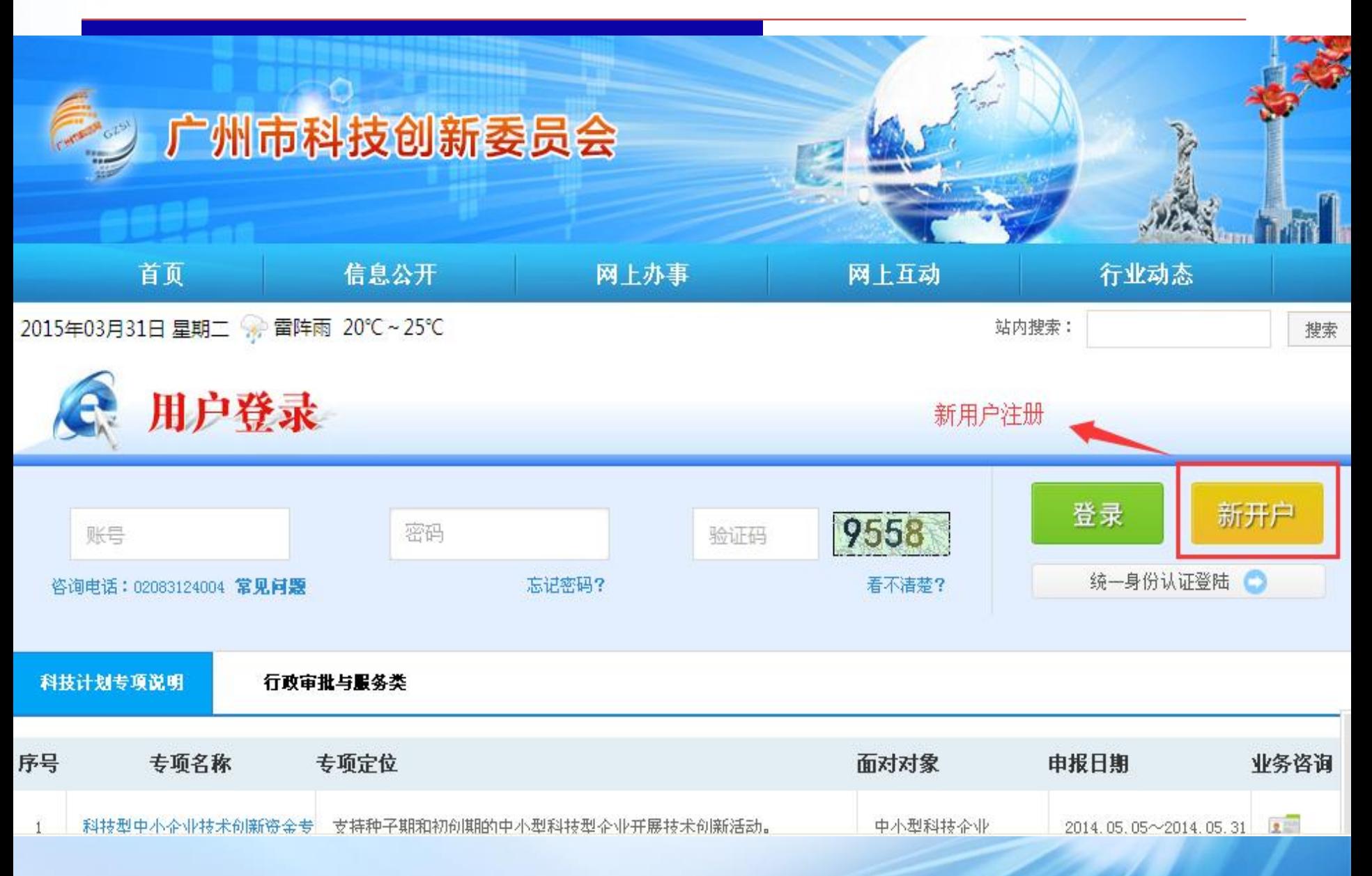

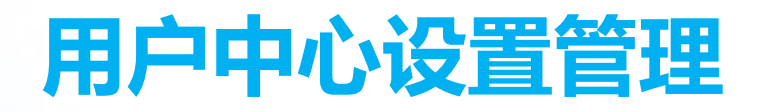

操作手册 常见问题 技术支持: 83491531 群号: 278402069 欢迎您, bingosoft admin (申报单位) 退出

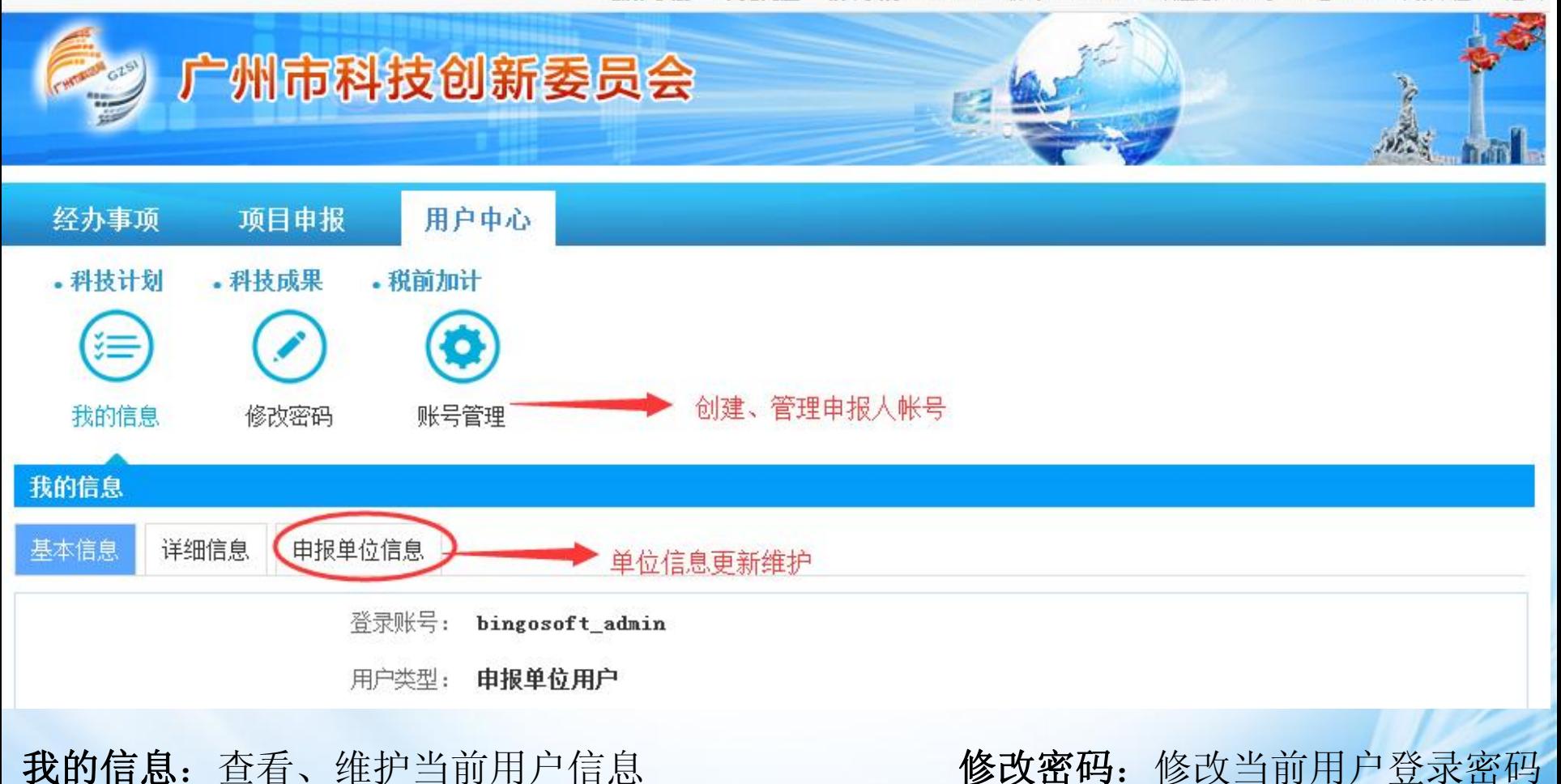

账号管理: 申报单位管理员分配、管理申报人账号、维护单位信息

### 申报单位信息维护

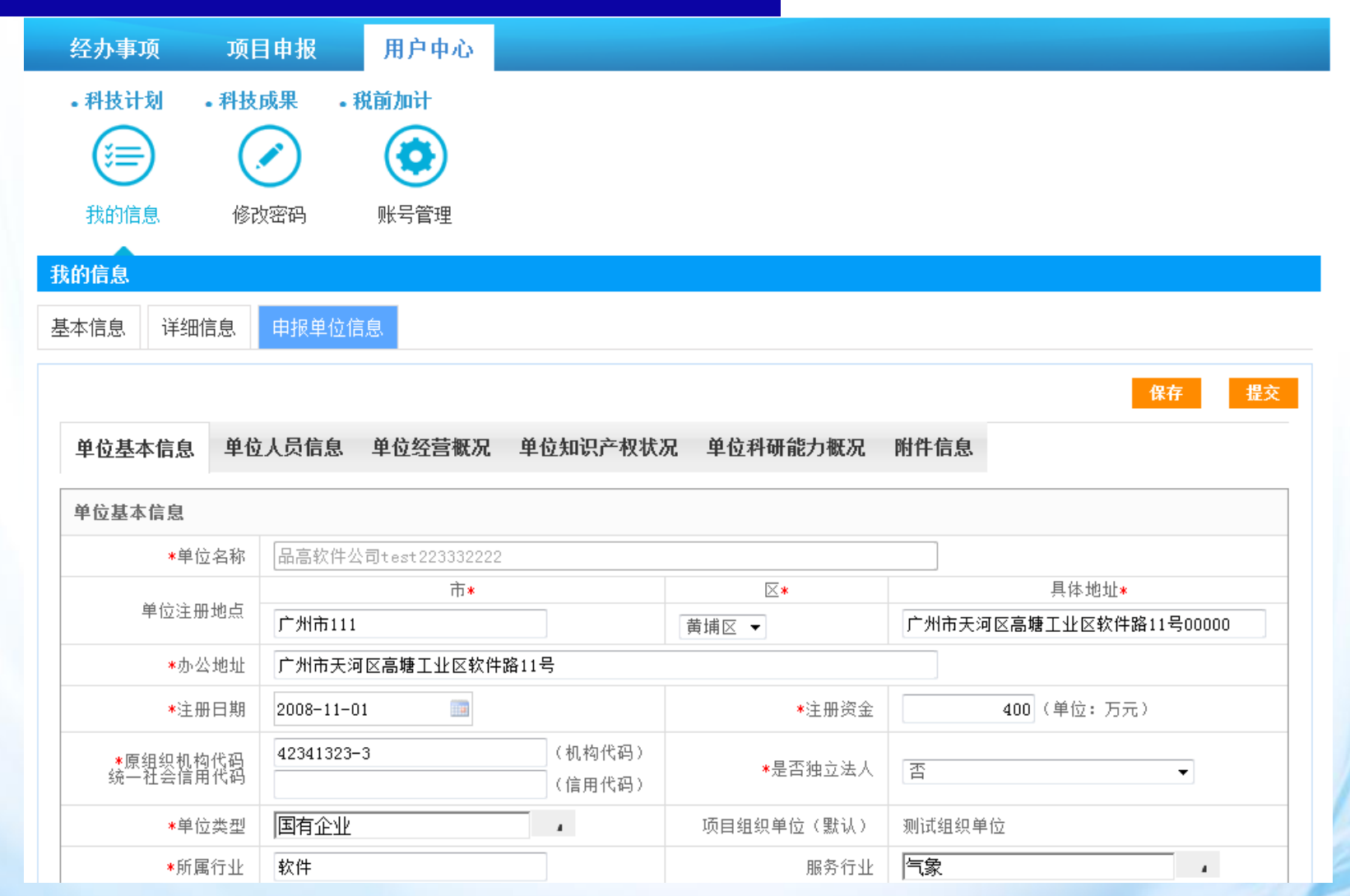

操作说明: 申报单位管理员登录系统后, 在用户中心的"我的信息"中可维护用户的基 本信息、详细信息及单位信息

### 申报单位账号管理

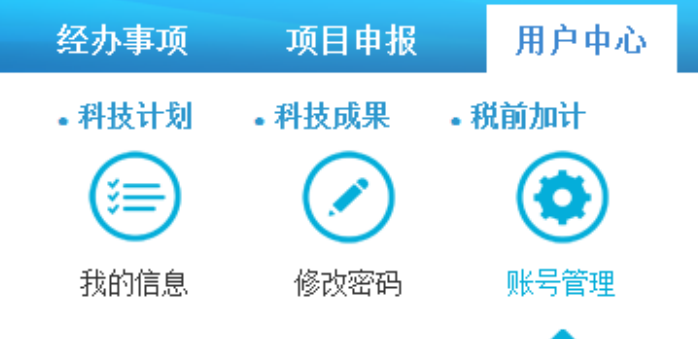

#### 账号管理

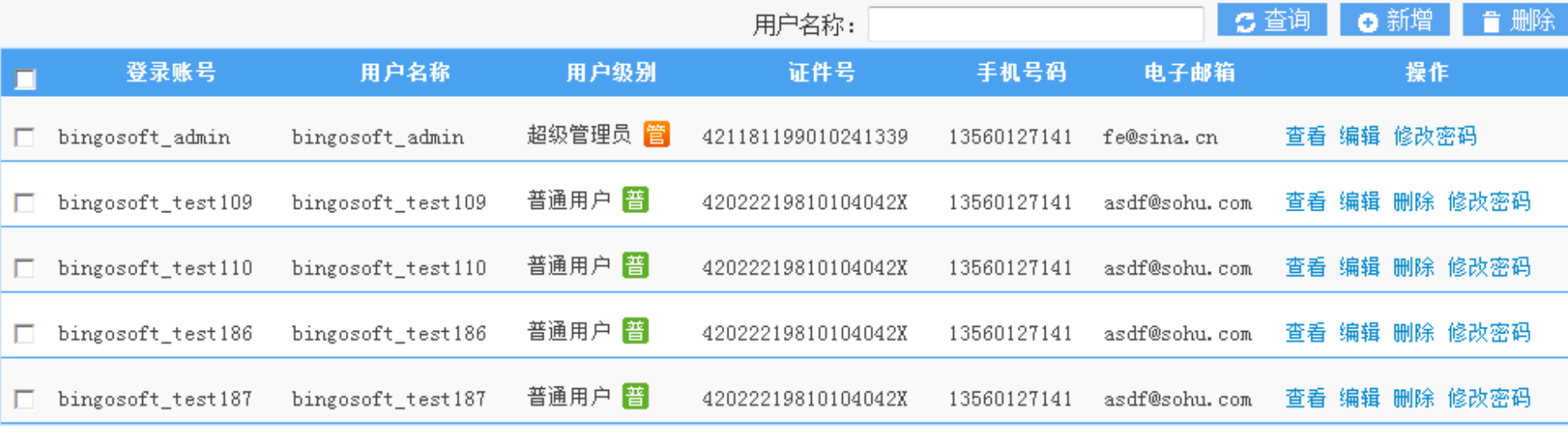

上一页 1 2 3 ... 42 43 下一页 跳转到 1  $G_0$ 

操作说明: 申报单位管理员登录系统后, 在用户中心的"账号管理"中可新建申报人账 号,同时可对申报人账号进行编辑、查看、修改密码、删除。

### 单位申报项目情况查看

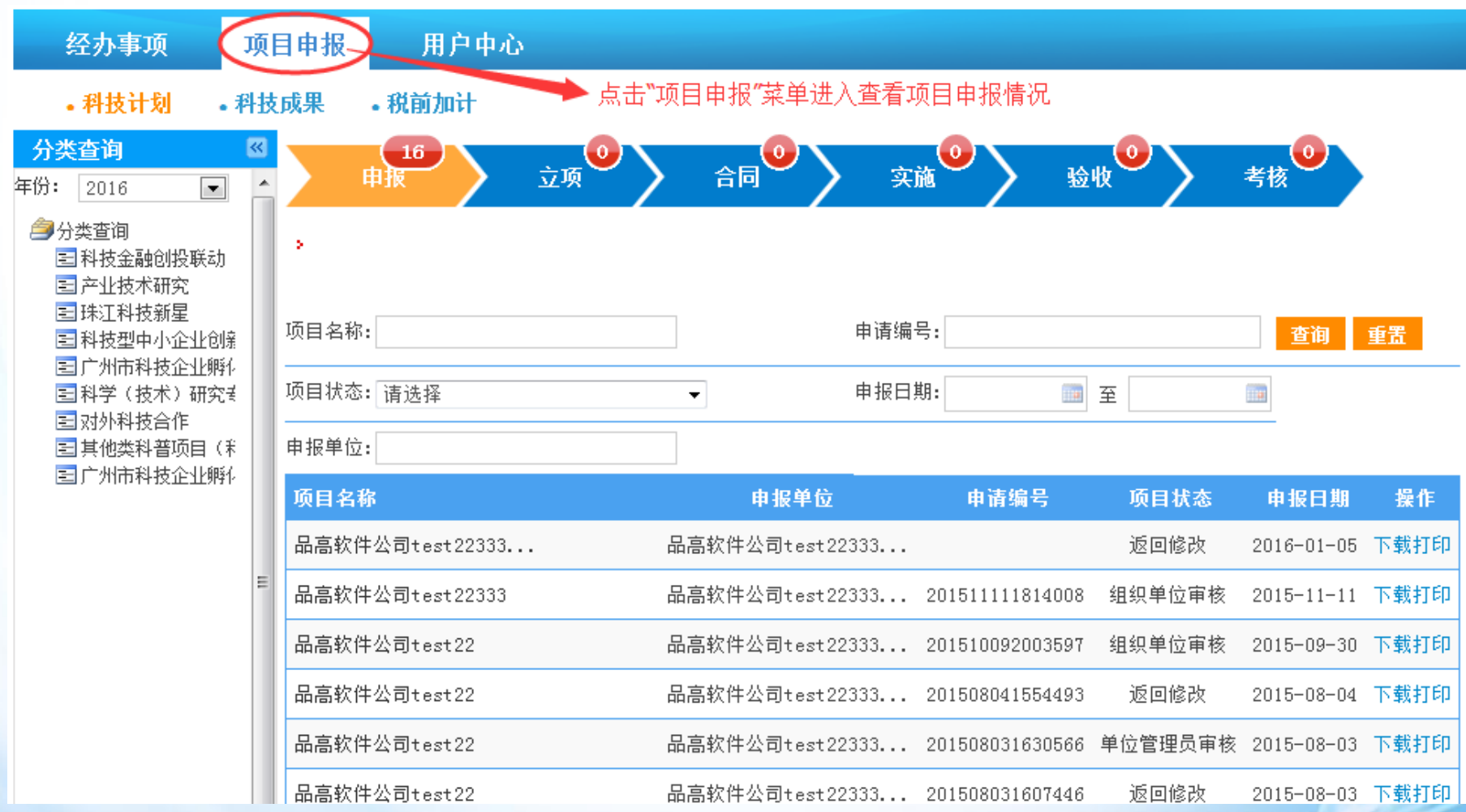

页面说明: 申报单位管理员点击顶部的"项目申报"菜单可查看该单位下所有申报人所 申报的项目及项目状态,页面左侧科技计划分类可查看所申报项目的专项专题分类,列 表上方项目分类可清晰查看各阶段的项目数情况。

### 科技计划项目申报

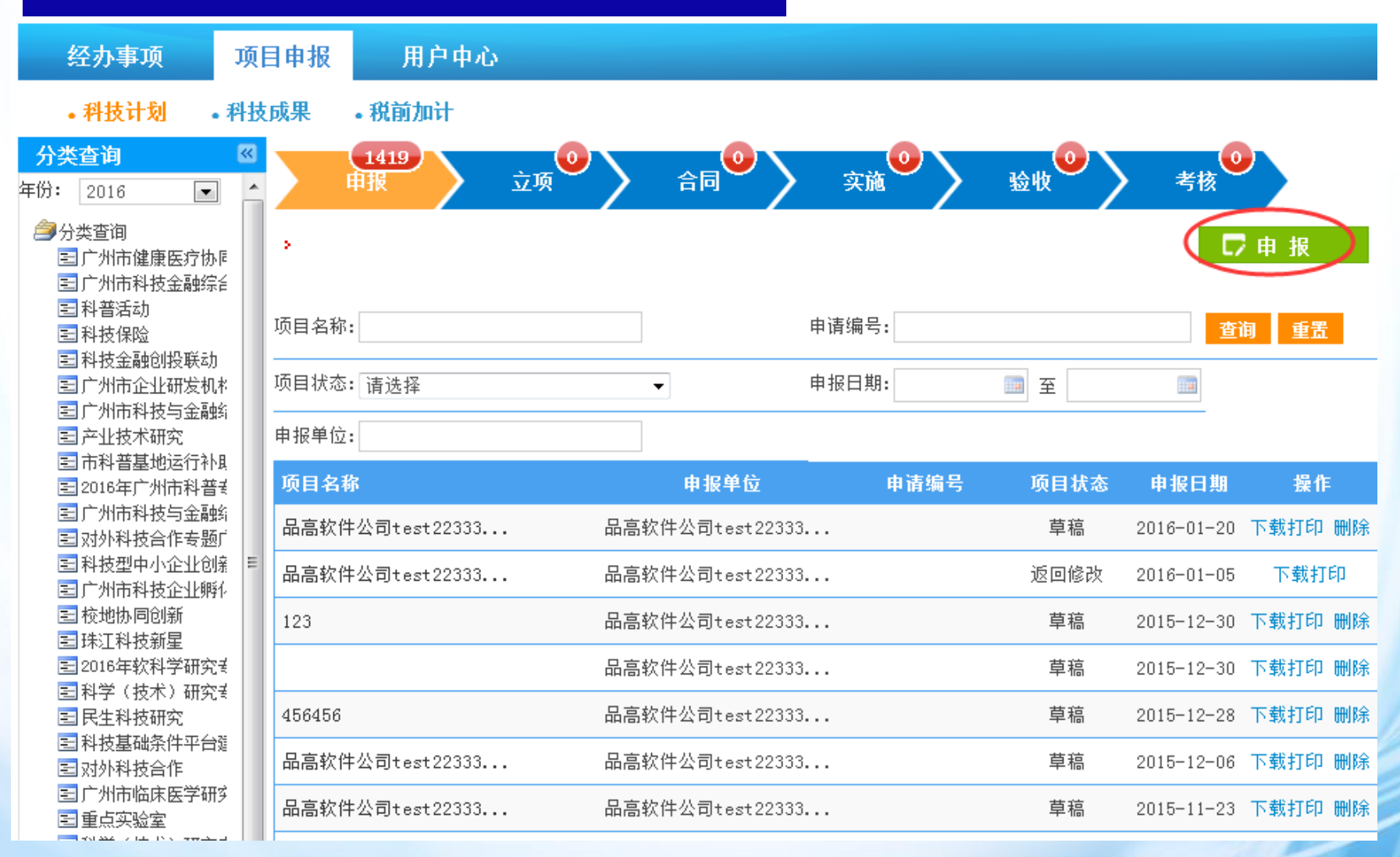

操作说明: 申报单位申报人账号登录系统后, 选择【项目申报】页面, 点击右上角【申 报】按钮,进入科技计划申报页面。

## 科技计划项目申报

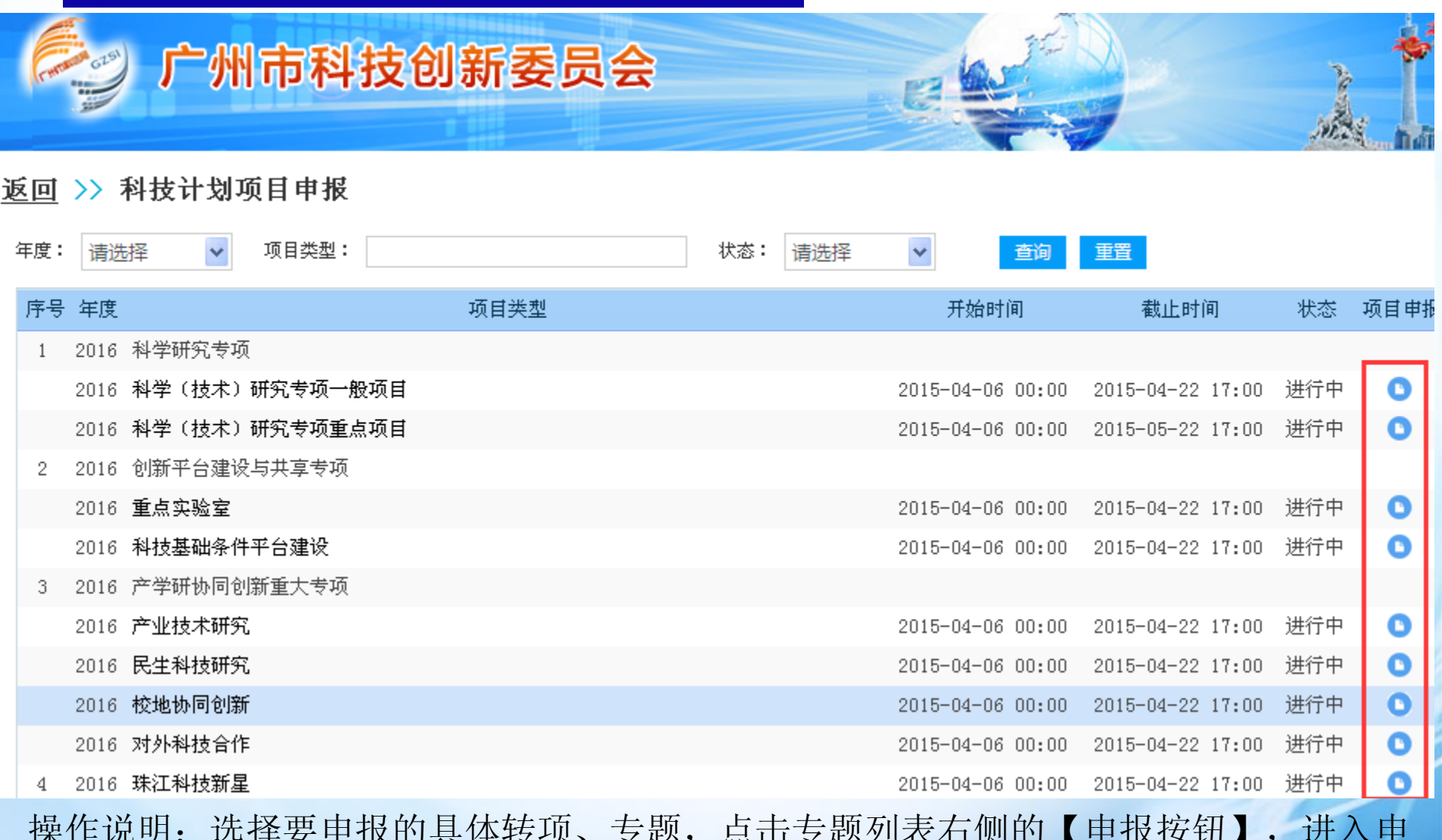

操作说明: 选择要申报的具体转项、专题, 点击专题列表右侧的【申报按钮】, 进入申 报表单填写页面。

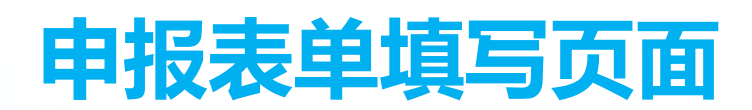

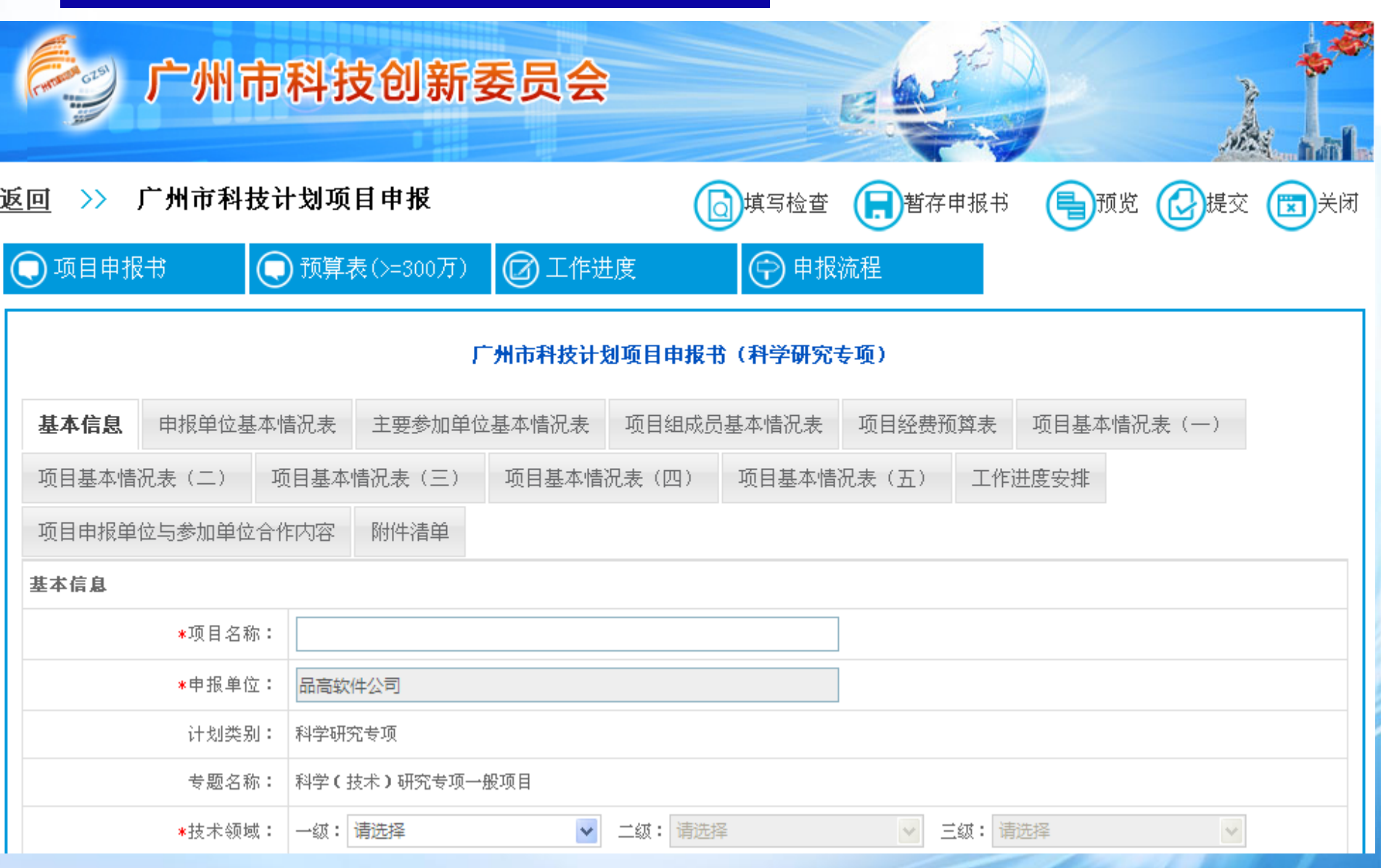

<u>an sa shi</u>

#### 申报人填报申报表单操作说明:

1、申报书中灰色字段信息是自动同步了单位信息,在申报书中不可 编辑,若申报信息有变更,请在申报项目之前,使用申报单位管理员 账号对单位信息进行修改、保存。

2、表单中带红色"\*"标识的字段为必填项,填写表单时注意信息填 写完善。

3、暂存: 填写过程中点击【暂存申报书】按钮可保存已填写的申报 信息。

4、填写检查: 填写完成后可点击【填写检查】对填写信息的规范性 进行检查,包括必填项、输入数据规范性等,若有不符合规范的填写 项,系统将做出提示,同时输入框标红。

5、预览: 点击【预览】可将申报书中所有表单页面在一个页面中 展示,方便申报人查看已填报信息。

6、上传附件:申报书填写过程中要上传附件,需先保存申报书信 息, 保存后可添加附件。附件要求: 支持上传大小10MB以内的png ,jpg,bmp,gif,doc,xls,pdf,docx,xlsx类型的文件。 7、填写完成保存后,检查符合规范,即可提交单位管理员审核, 申报书再提交之前都可以修改,提交之后就不能再修改,若需修改 则需由管理员退回后才能修改。

### 申报书下载

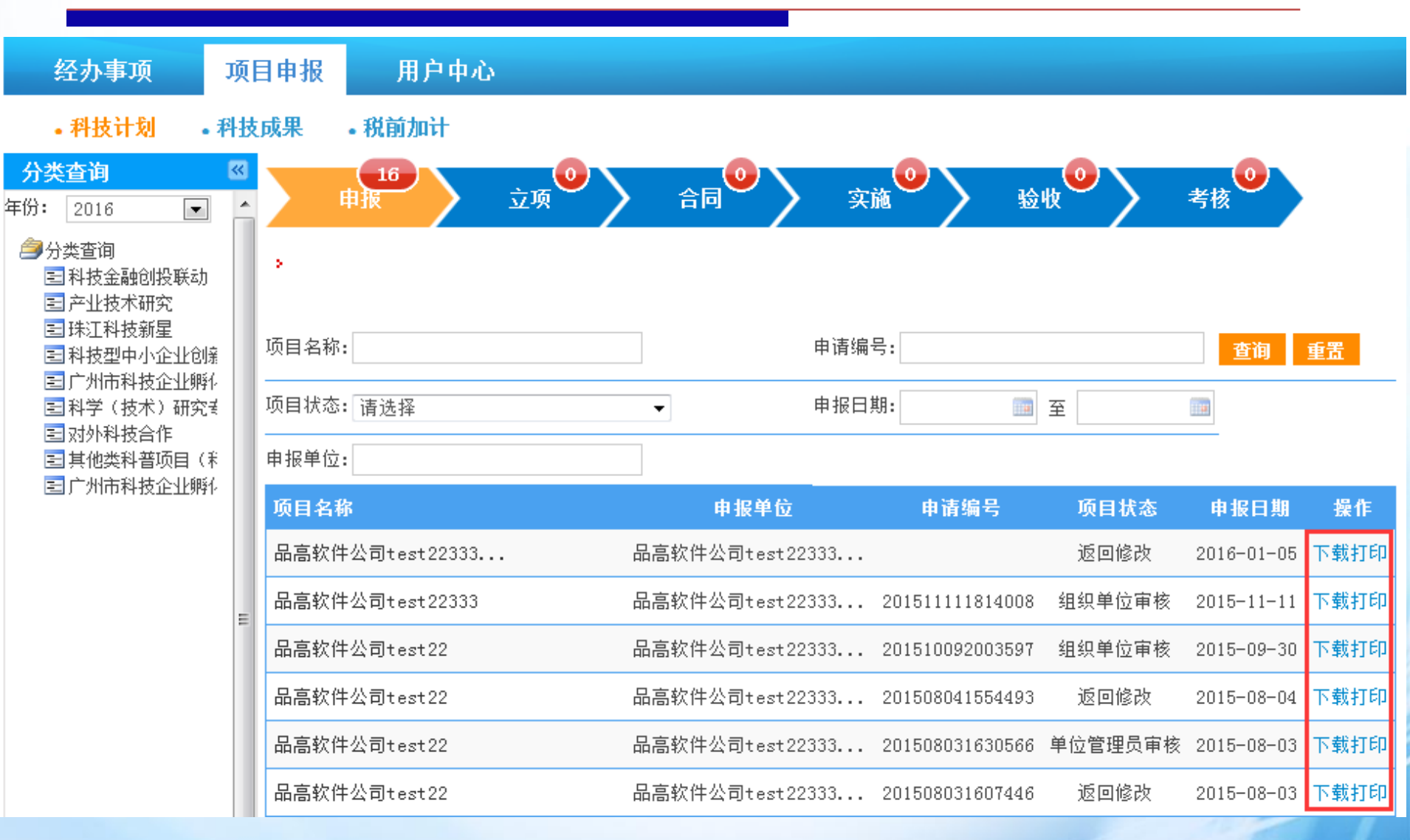

操作说明:项目提交审核后,在项目列表页面中可下载打印正稿状态的申报书,点击操 作栏的【下载】即可下载正稿申报书。

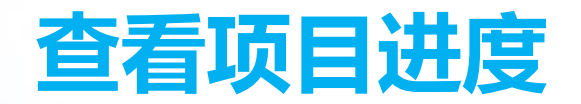

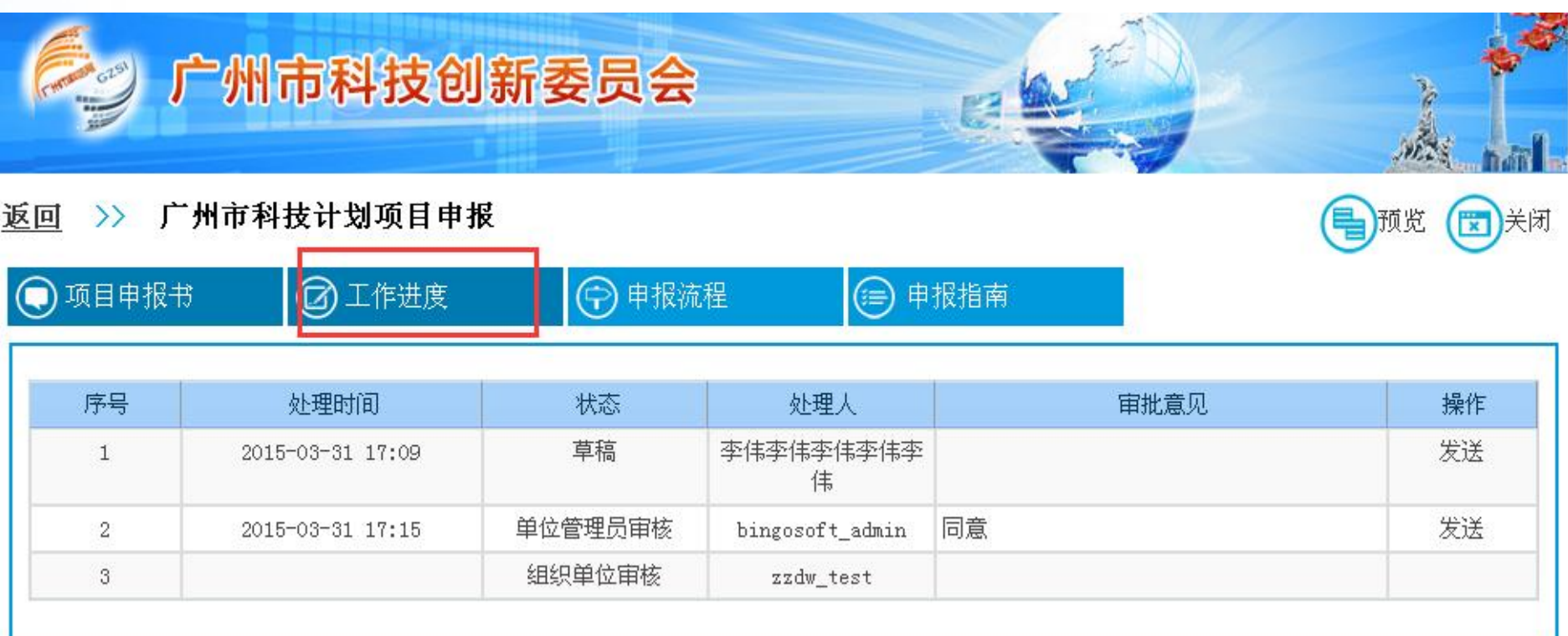

操作说明: 已经提交审核的项目, 申报人可在项目详细申报信息页面中, 点击【工作进 度】查看该项目各个环节的工作进度及审核意见。

### 申报单位管理员审核项目

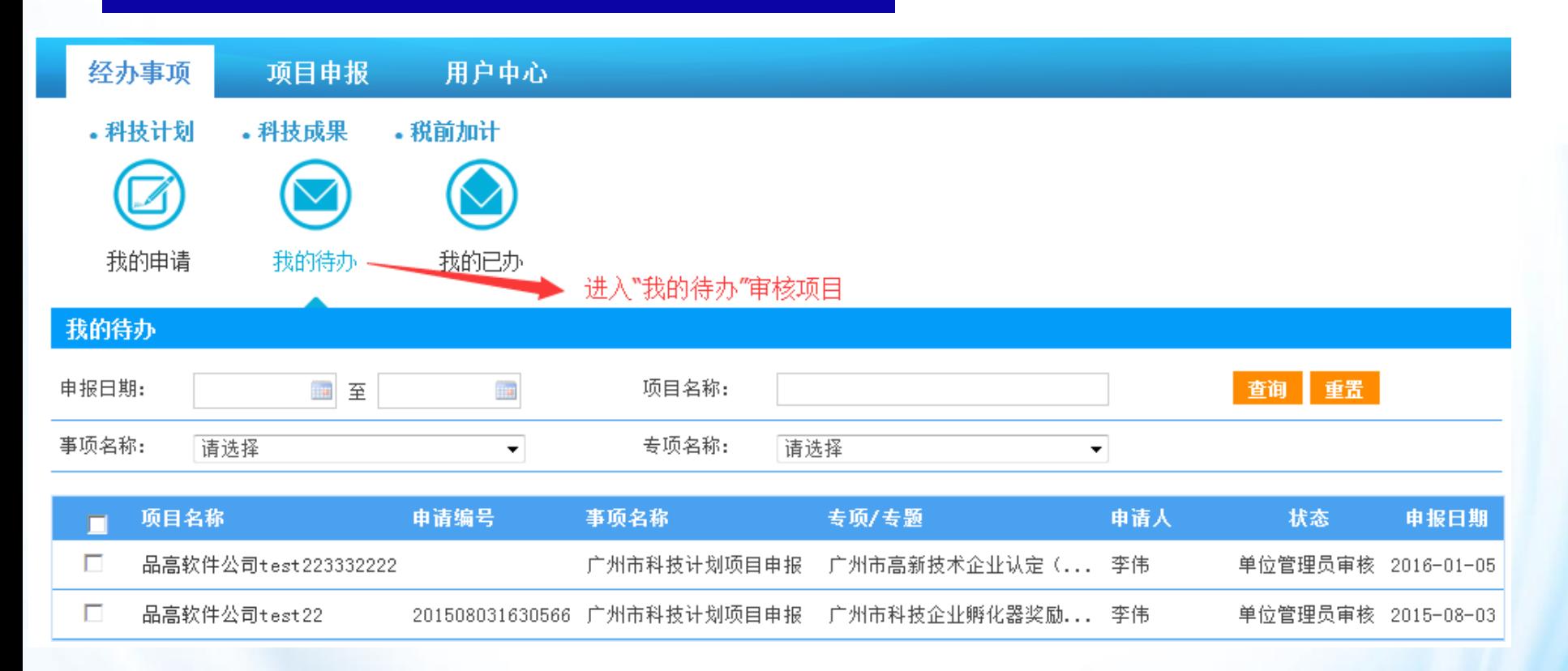

操作说明: 申报单位管理员登录系统后, 在"经办事项"->"我的待办"列表中点击待 审核的项目名称,可进入项目审核页面。

### 申报单位管理员审核项目

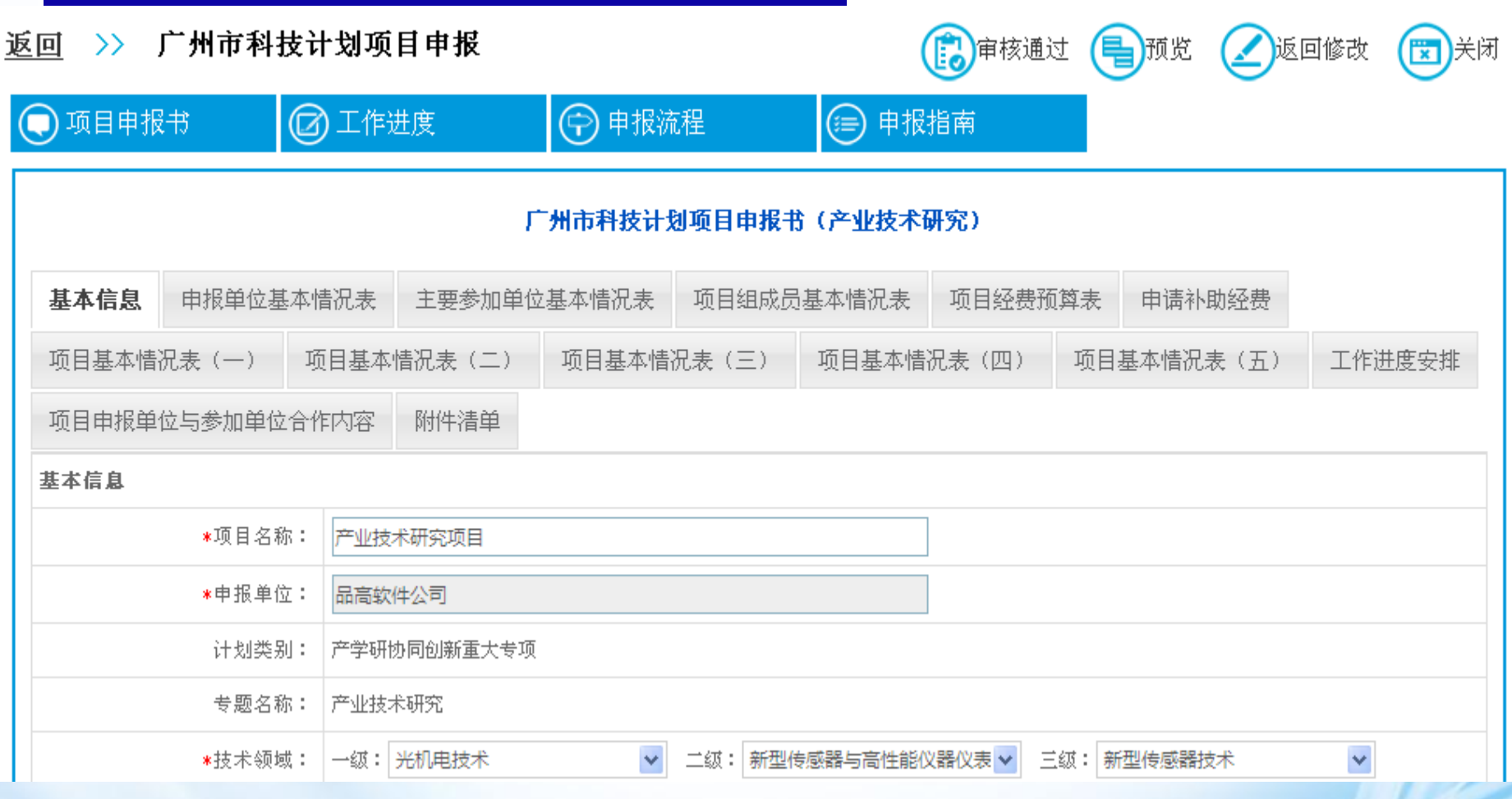

操作说明:申报单位管理员审核项目申报信息后,审核通过点击【审核通过】填写审核 意见后发送组织单位,若需修改则点击【退回修改】填写修改意见后退回申报人修改。

### 组织单位审核推荐

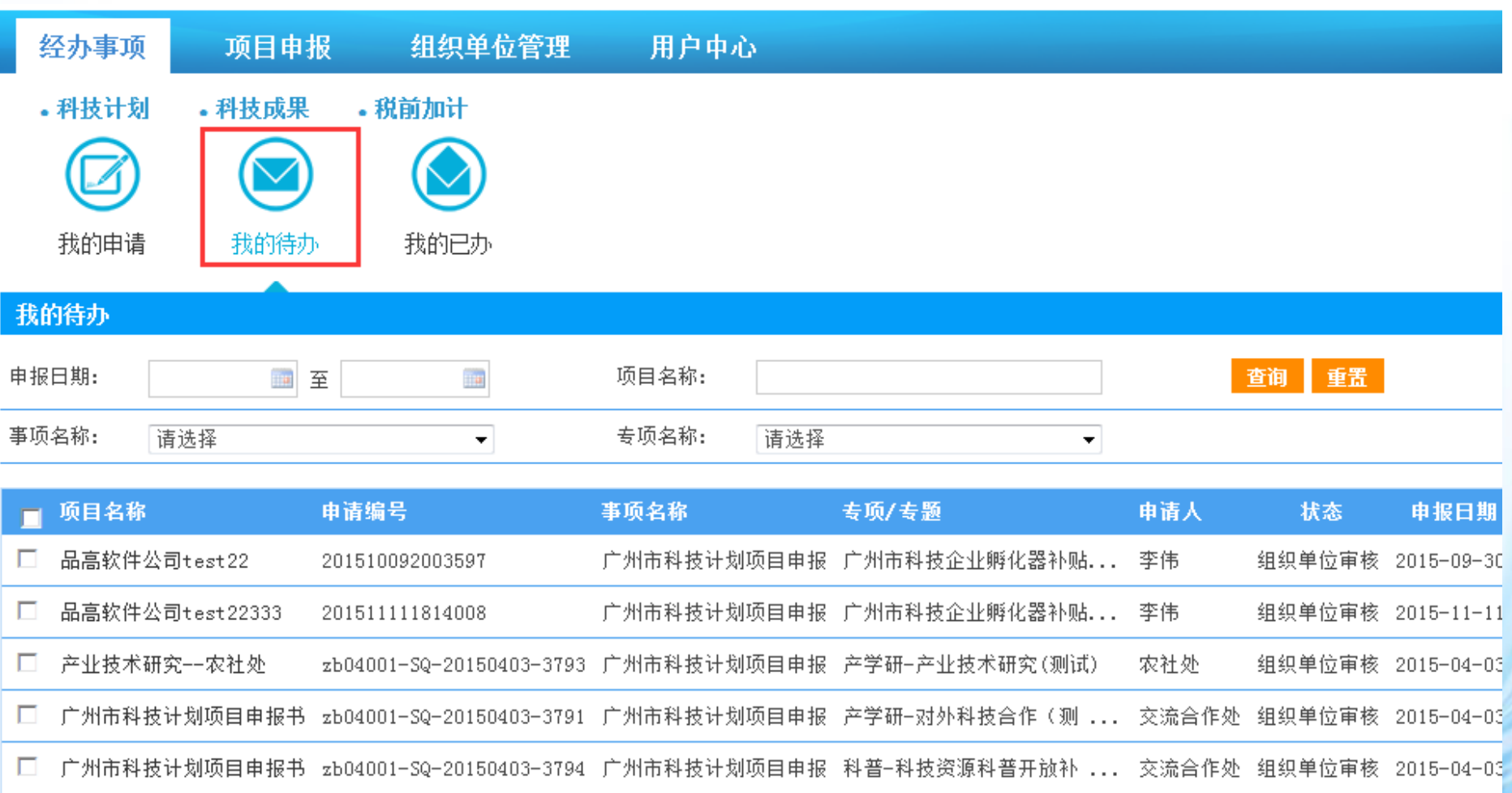

操作说明:组织单位登录系统后,在"经办事项"->"我的待办"列表中点击待审核的 项目名称进入项目审核页面。

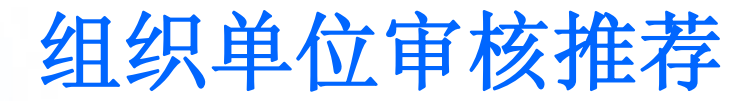

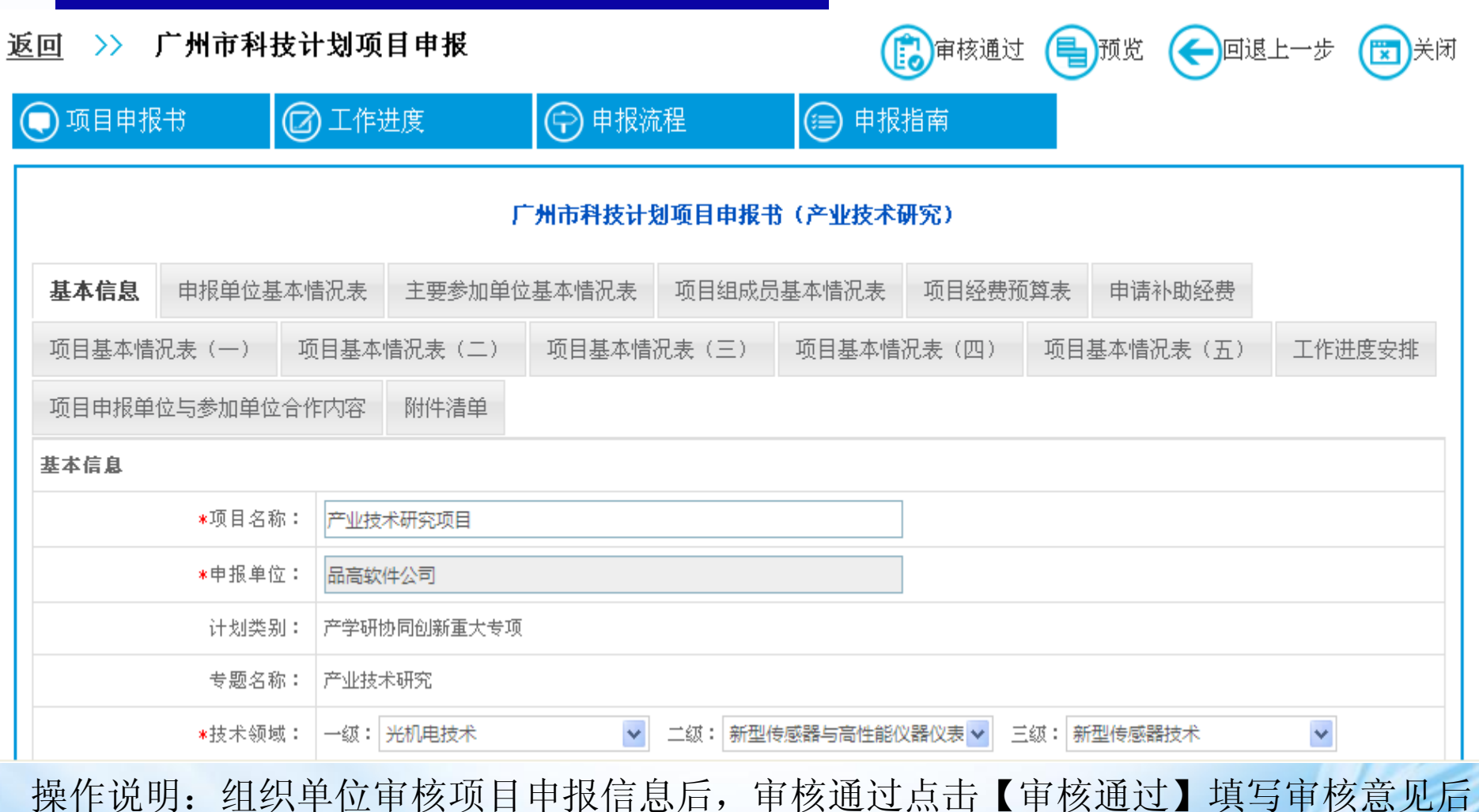

发送受理机构,若需修改则点击【回退上一步】填写修改意见后退回申报单位管理员, 再由申报单位管理员退回申报人修改。

## 申报项目情况查看

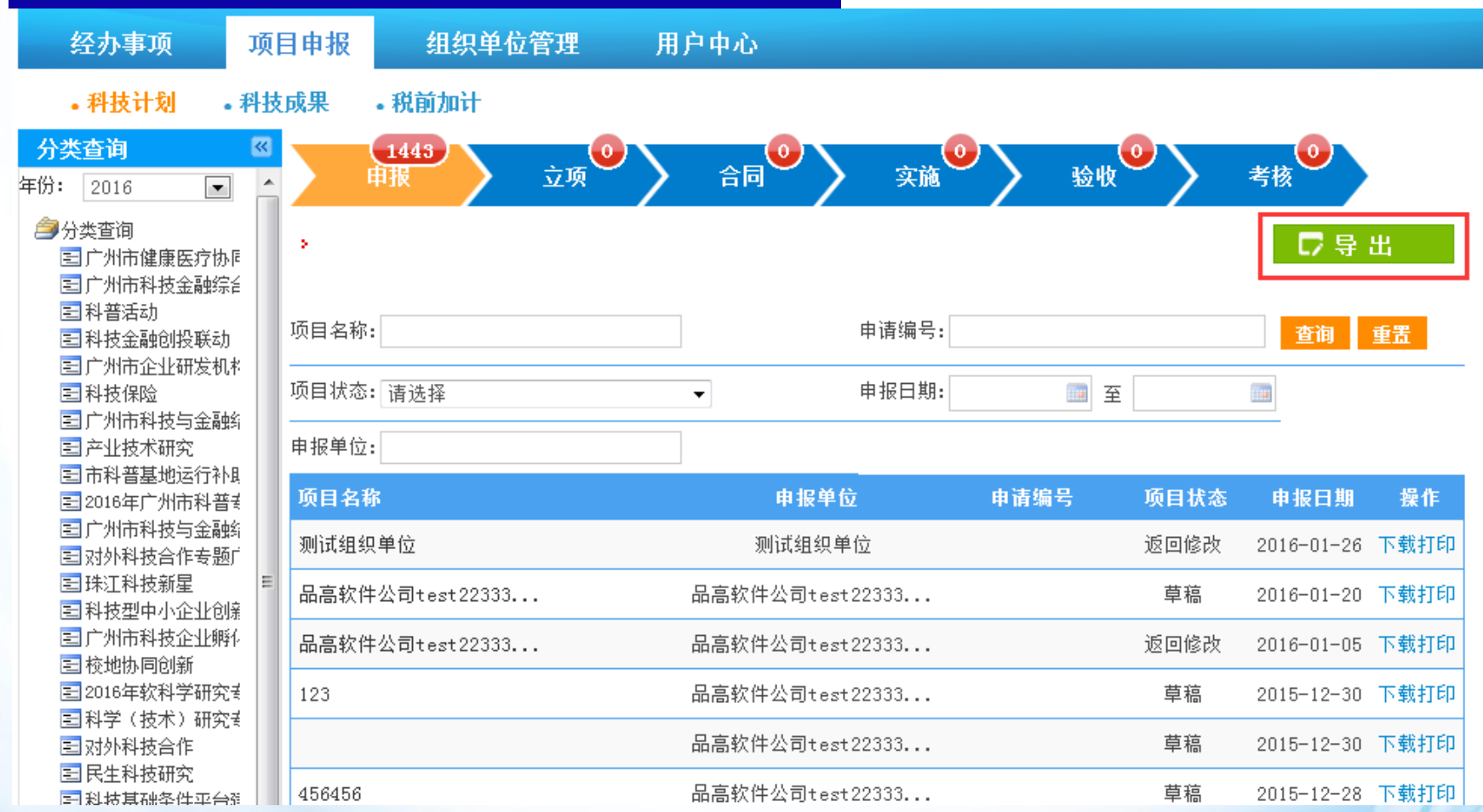

页面说明:组织单位账号登录系统后,点击"科技计划"业务可查看所辖申报单位申报 的所有项目及项目状态,页面左侧科技计划分类可查看所申报项目的专项专题分类,列 表上方项目分类可清晰查看各阶段的项目数情况。点击【导出】按钮,可导出项目基本 信息清单表。

- 1、申报单位若申请变更单位名称、组织机构代码、法人代表,如何办理? 答:请将工商变更通知书复印件、最新法人证书复印件、组织机构代码 证、申请变更说明加盖公章, 扫描后发电子邮件至gz83571897@126.com  $\circ$
- 2、申报单位忘记管理员账号密码,如何找回?
	- 答:请联系组织单位找回帐号或重置密码。
- 3、申报人账号密码忘记, 如何找回?

答: 使用管理员账号登录后, 在"账号管理"中可查到申报人账号并重 置密码。

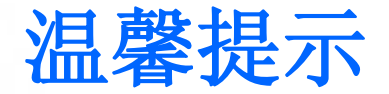

#### 为保障业务办理顺利进行,请注意一下几点温馨提示:

1. 由于浏览器不同版本的兼容性原因,请您尽量使用**IE8.0**以上版本浏览 器, IE升级官网下载地址: [http://www.microsoft.com/zh-](http://www.microsoft.com/zh-cn/download/internet-explorer.aspx)

[cn/download/internet-explorer.aspx](http://www.microsoft.com/zh-cn/download/internet-explorer.aspx)

2. 如您在使用过程中需请求技术咨询, 请拨打:

#### **83491531**、**83491601**(工作日**8:30-18:00**)

3. 您也可以加入官方QQ群号:**278402069**

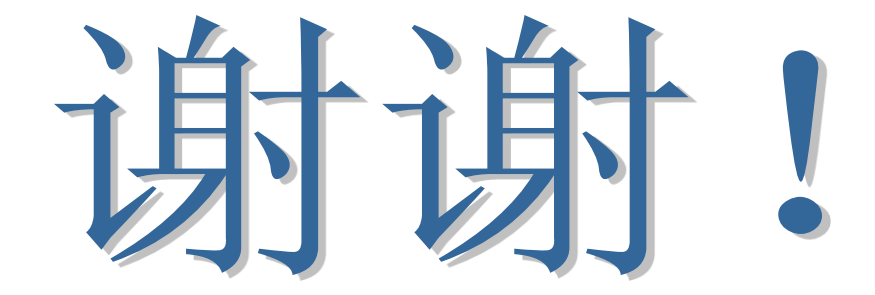